DE.

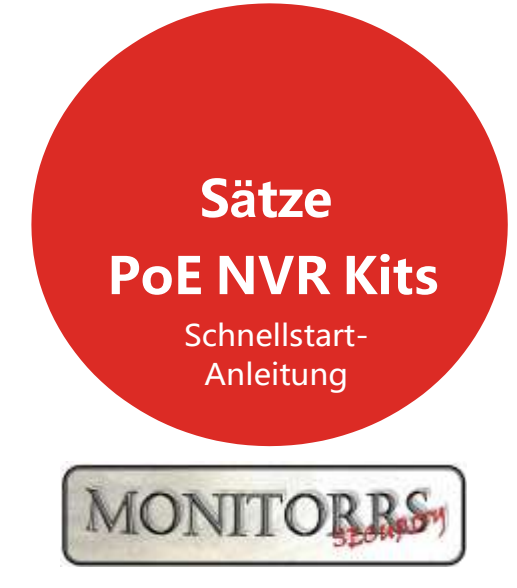

Bevor Sie das Produkt benutzen, lesen Sie bitte diese Schnellstartanleitung sorgfältig durch und bewahren Sie sie auf. Entsprechende Tools und Dokumente können unter *[www.herospeed.net](http://www.herospeed.net/)* heruntergeladen werden

# **Erklärung**

Vielen Dank für den Kauf unserer Produkte. Wenn Sie Fragen haben, zögern Sie bitte nicht, Kontakt mit uns aufzunehmen.

Diese Anleitung wird für PoE NVRs und PoE Kameras in einem Satz verwendet und wird bei Produktaktualisierungen aktuell gemacht. Eine neue Version wird nicht ausdrücklich angekündigt.

Wenn die Beschreibung in der Anleitung mit Ihrem Gerät nicht übereinstimmt, berücksichtigen Sie bitte den spezifischen Typ des Geräts.

# **Sicherheitsmaßnahmen**

- 1. Nach der Installation des Geräts sofort das Standardpasswort ändern, um das Gerät vor Diebstahl zu schützen.
- 2. Das Gerät in direktem Sonnenlicht oder in der Nähe von Heizgeräten nicht aufstellen.
- 3. Das Gerät in feuchten und staubigen Umgebungen oder in Umgebungen mit Rußverbrennung nicht aufstellen.
- 4. Die Installationsebene des NVR Gerätes einhalten oder das Gerät an einem stabilen Standort installieren. Das Gerät nicht fallen lassen.
- 5. Das Verschütten von Flüssigkeiten auf ein NVR Gerät vermeiden und sicherstellen, dass keine mit Flüssigkeit gefüllten Gegenstände auf das Gerät gestellt werden, um zu verhindern, dass Flüssigkeit ins Gerät fließt.
- 6. Das Gerät auf einem gut belüfteten Standort aufstellen. Darauf achten, dass die Lüftungsöffnungen des Geräts nicht blockiert werden.
- 7. Das Gerät nur innerhalb seiner Nenneingangs-/Nennausgangsleistung vewenden.
- 8. Das Gerät nicht auseinandersetzen, ohne den Lieferanten zu informieren.
- 9. Das Gerät nur in einer Umgebung mit zulässigem Feuchtigkeits- und Temperaturbereich befördern, verwenden und lagern. .

# **Haftungsausschluss**

Beachten Sie bitte insbesondere die folgenden Ausnahmen und Einschränkungen:

1. Wenn das Produkt aus einem der folgenden Gründe beschädigt wird, haftet unser Unternehmen für Personen- oder Sachschäden nicht, die Ihnen oder Dritten entstehen:

A. Installation oder Verwendung des Geräts entspricht den Anforderungen nicht genau.

- B. Wahrung staatlicher oder öffentlicher Interessen.
- C. Höhere Gewalt.

D. Ihre eigenen Gründe oder die von Dritten, einschließlich, jedoch nicht nur, der Verwendung von Produkten, Software, Komponenten usw. von Dritten.

2. Unser Unternehmen übernimmt keine Garantie für die Verwendung des Geräts zu einem speziellen Zweck oder für die Verwendung in irgendeiner ausdrücklichen oder stillschweigend vorgesehener Weise. Dieses Gerät darf in Medizin-/Sicherheitsgeräten oder anderen Produkten nicht verwendet werden, die eine Gefahr für Leben und Personenschäden, einen gefährlichen Einsatz von Massenvernichtungswaffen, biologischen und chemischen Waffen, eine nukleare Explosion oder eine gefährliche Nutzung von Kernenergie darstellen oder zuwider der humanitären Zwecke verwendet werden. Jegliche Verluste oder Haftungen, die sich aus einer solchen Nutzung ergeben, sind von Ihnen zu tragen.

3. Dieses Gerät kann bei ordnungsgemäßer Installation und Verwendung bestimmte illegale Störungen erkennen, ist jedoch nicht in der Lage, Unfälle und dadurch verursachte Personenoder Sachschäden zu verhindern.

4. Wir haften nicht für Folge-, Neben-, Sonder- oder repressive Schäden, Ansuchen, Verlust von Eigentum oder Verlust von Daten und Dokumenten. Soweit gesetzlich zulässig, übersteigt unsere Haftung für Schäden den Betrag nicht, der bei dem Kauf dieses Produkts bezahlt wurde.

## **1. Beschreibung des Aussehens des Produkts**

NVR-Anschlüsse: HD-Port, Port VGA-Videoausgang, Port für Audioausgang, Ethernet-Port, USB-Port, PoE LAN-Port, Stromanschluss.

**IP-Kamera-Anschlüsse: Ethernet-Anschluss, Stromanschluss.**<br>Qutput-Schnittstelle VGA Video. Netzwerkschnittstelle mit PoE-Output-Schnittstelle VGA Video

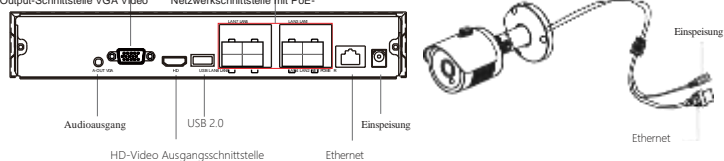

## **2. PoE NVR Kits Schnellinstallationsanleitung**

Die Installation dieses PoE NVR Kits ist sehr einfach. Es ist kein Kabel erforderlich, es funktioniert auf dem Plug-and-Play-Prinzip Keine Einstellungen sind erforderlich. Die PoE-IP-Kameras können über ein Netzwerkkabel angeschlossen werden, so dass Sie kein Kabel und keine Steckdose benötigen. Die Kamera ist durch die Stromversorgung nicht eingeschränkt.

#### **Installation einer Festplatte**

Vergewissern Sie sich vor der Installation, dass die Stromzufuhr unterbrochen ist. Installationswerkzeug: Kreuzschlitzschraubendreher.

#### **BEMERKUNG:**

Verwenden Sie, bitte, eine professionelle Festplatte, die vom Lieferanten empfohlen wird.

Schritt 1: Die Schrauben lösen und die obere Abdeckung entfernen.

Schritt 2: Ein Ende des Stromkabels der Festplatte und des Datenkabels an die Mutterplatine und das andere Ende an die Festplatte anschließen.

Schritt 3: Das NVR auf eine Seite legen. Die Schraubengewinde an die Bohrungen der Gehäuse-Verbindungsebene anpassen und die Schrauben festziehen.

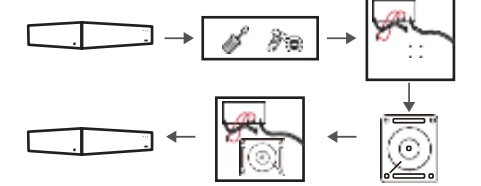

Schritt 4: Die obere Abdeckung aufsetzen und mit den Schrauben befestigen.

### **Anschluss des Geräts**

Schalten Sie das PoE NVR Gerät ein und schließen Sie es ans Netz an. Nachdem Sie die IP-Kameras mit einem Netzwerkkabel an den POE-Port des NVR Geräts angeschlossen haben, kann das Kit normal betrieben werden.

**BEMERKUNG:** Die Standard-IP-Adresse des NVR Geräts ist [http://192.168.1.88.](http://192.168.1.88/)

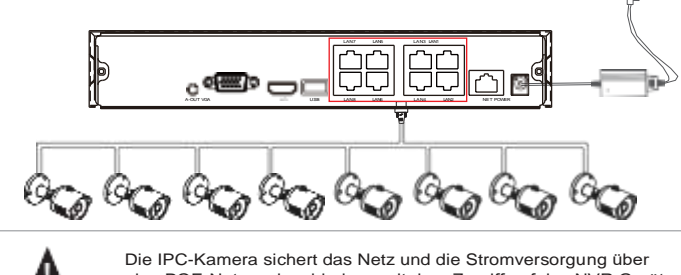

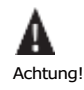

eine POE-Netzwerkverbindung mit dem Zugriff auf das NVR Gerät.

## **Zur Bestätigung der korrekten Funktion des PoE-Kits**

Nachdem Sie das NVR Gerät an das Display angeschlossen haben, verbinden Sie IPC über ein Netzwerkkabel mit dem NVR. Schließen Sie das NVR Gerät an das Stromnetz an. Das IPC-Video wird auf dem NVR-Monitor angezeigt, das bedeutet, dass das Gerät ordnungsgemäß funktioniert und keine weiteren Maßnahmen erforderlich sind. Das Gerät wurde vor dem Versand erfolgreich konfiguriert.

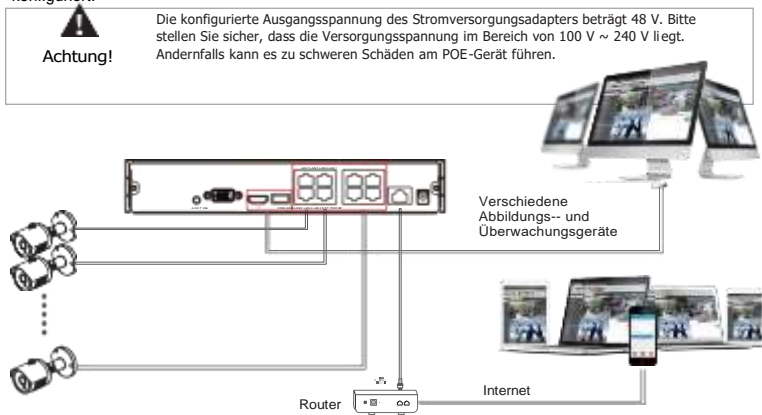

# **3. Lokaler Grundbetrieb Inbetriebsetzen**

Stellen Sie sicher, dass die Eingangsspannung mit der Leistungsaufnahme des NVR übereinstimmt. Schließen Sie das Gerät an den Bildschirm und den Netzadapter (falls vorhanden) an. Schließen Sie das Gerät an das Stromnetz an, schalten Sie den Netzschalter ein (falls vorhanden), und setzen Sie das Gerät in Gang.

#### **BEMERKUNG:**

1. Wir empfehlen Ihnen, die internationalen Normen für die Stromzufuhr und mit stabilen Spannungswerten und geringen Störungen einzuhalten.

2. Sie sollten das Passwort des Geräteadministrators bei der ersten Inbetriebnahme zurücksetzen (der Standard-Benutzername des Systems ist "admin" und das Passwort ist "12345"). Um die Sicherheit des Geräts zu gewährleisten, speichern Sie das Administrator-Login-Passwort und ändern Sie es regelmäßig.

#### **Passwortänderung**

Schritt 1: Das Gerät einschalten, die Systemsprache wählen. Auf "Apply" (Übernehmen) klicken, das Passwort eingeben, auf "Login" (Anmelden) und dann auf "Modify" (Ändern) klicken, um die Schnittstelle "Passwortänderung" aufzurufen.

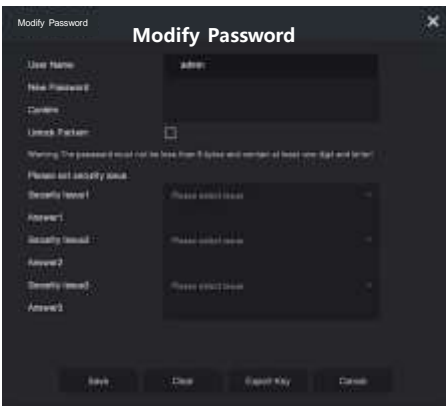

Schritt 2: Ein neues Passwort eingeben und bestätigen. Das Feld "Unlock Pattem" (Entsperrmuster) ankreuzen und ein ununterbrochenes, aus 4-9 Punkten bestehendes Entsperrmuster zweimal zeichnen.

Schritt 3: Eine Sichcherheitsfrage einstellen. Die Sicherheitsfrage 1, 2 oder 3 wählen, indem Sie nach unten ziehen, und die Antwort auf die entsprechende Sicherheitsfrage einstellen.

Schritt 4: Den USB-Stick ins Gerät stecken und auf "Export Key" (Schlüssel exportieren) > "Confirm" (Bestätigen) > "Save" (Speichern) klicken. Das Passwort wird geändert.

## **Schnelle Konfiguration**

Nach dem Einschalten des Geräts kann der Benutzer die Systemzeit konfigurieren, Netzwerkparameter konfigurieren, die Festplatte formatieren, Kanäle hinzufügen und andere Geräteparameter mit Wizard einstellen.

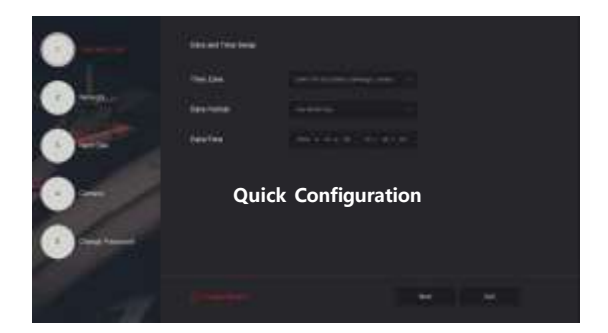

#### **BEMERKUNG:**

Bei der ersten Installation muss die Festplatte formatiert werden.

#### **Netzwerk-Einstellungen**

Bevor das Gerät im Netzwerk betrieben werden kann, müssen die Netzwerkparameter richtig konfiguriert werden.

Schritt 1: In der Schnittstelle der Übersicht auf die rechte Tasten klicken und das Menü

aufrufen und auf  $\frac{100}{100}$  > TCP/IP klicken, um die TCP/IP-Schnittstelle aufzurufen. Die -IP-Adresse des Gerätes nach dem tatsächlichen Netzplan ändern. Die Standard-IP-Adresse des NVR ist 192.168.1.88.

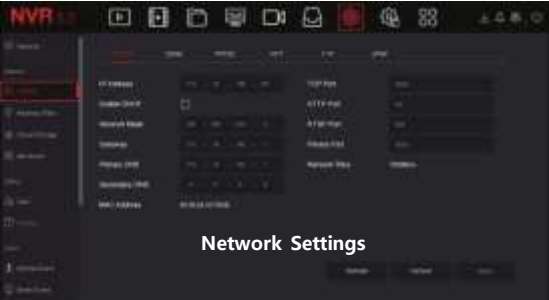

#### **Ein IP-Gerät hinzufügen**

Bevor Sie auf den IP-Kanal zugreifen, vergewissern Sie sich, dass die NRV-Netzwerkverbindung korrekt und gültig ist.

Schritt 1: In der Schnittstelle der Übersicht auf die rechte Tasten klicken, um das Menü aufzurufen, dann auf **Kulturen, um die Kamera-Schnittstelle aufzurufen.** 

Schritt 2: Auf "Search" (Suchen) klicken, die Geräteerkennungsschnittstelle sucht automatisch nach LAN-Geräten mit dem Protokoll "Onvif und Privat" (wenn Sie unsere IP-Kamera verwenden, empfehlen wir "Private" (Privat) wählen). Das IP-Gerät wählen, das Sie hinzufügen möchten, und auf "Add" (Hinzufügen) klicken.

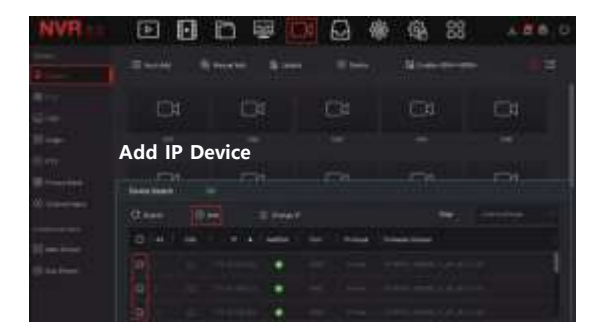

### **Einstellungen dr Aufnahme**

#### **BEMERKUNG**

NVR öffnet standardmäßig alle Kanäle für 24 Stunden üblicher Aufzeichnung.

Schritt 1: In der Vorschauschnittstelle auf die rechte Tasten klicken, um das Menü aufzurufen.

Dann auf **kunderen, um die Aufzeichnungsschnittstelle aufzurufen.** 

Schritt 2: Den Kanal und den Aufzeichnungstyp entsprechend Ihren aktuellen Anforderungen wählen. Die linke Taste der Maus halten und die Maus im Zeitdiagramm ziehen oder auf "Edit" (Bearbeiten) klicken, um den Aufnahmezeitplan anzupassen. Dann zum Speichern auf "Apply" (Übernehmen) klicken.

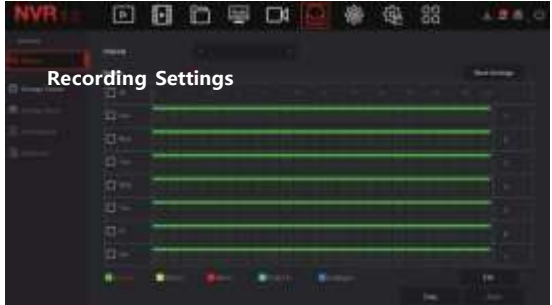

## **Wiedergabe**

**◊** Sofortige Wiedergabe

Schritt 1: In der Schnittstelle auf den Kanal der Vorschau klicken. Unter dem Kanal wird ein Menü angezeigt.

Schritt 2: Auf klicken, in die Sofortwiedergabe-Schnittstelle zu gelangen. Sie können die ersten 5 Minuten der Videoaufnahme des aktuellen Kanals abspielen.

**◊** Videoaufnahme-Wiedergabe

Schritt 1: In der Schnittstelle der Vorschau auf die rechte Taste klicken, um das Menü

aufzurufen. Auf **klicken**, um die Wiedergabeschnittstelle aufzurufen.

Schritt 2: "Channel" (Kanal) > "Date" (Datum) wählen. Die gesuchte Videoaufnahme wird in der Zeitverlaufsleiste angezeigt. Auf **Kritikeln, um die Videoaufnahme zu starten.** 

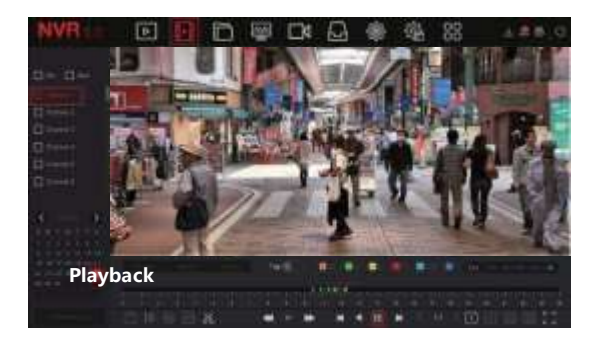

## **Normales Ereignis**

Schritt 1: In der Vorschauschnittstelle auf die rechte Tasten klicken und das Menü aufrufen. Auf  $\sqrt{2}$  > "Normal Event" (Normales Ereignis) klicken, um die Bewegungserkennungsschnittstelle aufzurufen.

Schritt 2: "Event Type" (Ereignistyp) > "Channel" (Kanal) > "Enable" (Aktivieren) wählen und die entsprechenden Alarmparameter einstellen. Zu den Normalereignis-Alarmen gehören Motion Detection (Bewegungserkennung), Video Loss (Verlust der Videoaufnahme), Alarm Input (Alarmeingang), Alarm Output (Alarm-Ausgang), Exception (Ausnahme) a Buzzer (Summer).

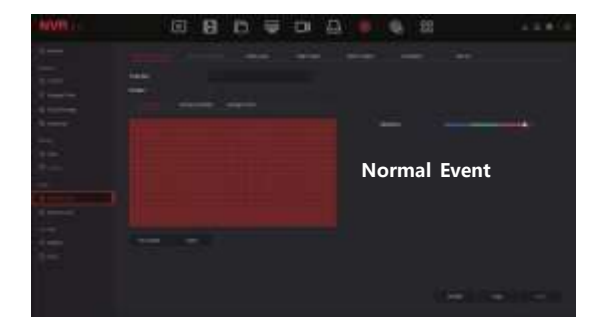

## **Intelligentes Ereignis**

Schritt 1: In der Vorschauschnittstelle auf die rechte Tasten klicken und das Menü aufrufen. Auf > "Smart Event" (Intelligentes Ereignis) klicken, um die intelligente Ereignisschnittstelle aufzurufen.

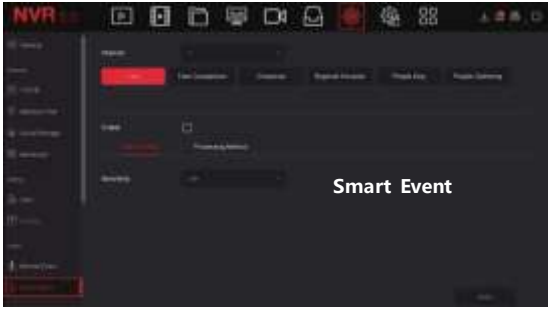

Schritt 2: Den intelligenten Ereignisalarmmodus für die Kanaleinstellung wählen. Zu den vom Gerät unterstützten intelligenten Ereignisalarmen gehören Face (Gesicht), Crossover (Übergang), Regional Intrusion (Regionale Störung), People Stay and People Gathering (stehende und sich versammelnde Menschen). Jede intelligente Detektion kann mit verschiedenen Alarmregeln konfiguriert werden.

#### **BEMERKUNG:**

1. Nur IPC-Kanäle, die intelligente Funktionen wie Gesichtserkennung und Gesichtsvergleich unterstützen, können die intelligente Ereignisfunktion in dieser Schnittstelle einstellen.

2. Jeder intelligente Ereigniskanal kann 1 Regel für die Gesichtserkennung, 4 Regeln für die Übergangserkennung, 4 Regeln für die regionale Störungen, 4 Regeln für die Erkennung stehender Personen und 4 Regeln für die Erkennung von Menschenversammlungen einstellen.

# **4. Webverkehr**

Schritt 1:Vergewissern Sie sich, dass sich das NVR Gerät und PC in demselben Netzwerksegment befinden. Den IE-Browser öffnen und die Adresse des Geräts (NVR oder IP-Kamera) eingeben: z. B. "http://192.168.1.88/" (wenn der http-Port auf 89 geändert wurde, "http:// 192.168.1.88:89/" eingeben), um die Anmeldeschnittstellen aufzurufen.

Schritt 2: Sprache wählen, den Benutzernamen und das Passwort eingeben und auf "Login"

(Anmelden) klicken.

Schritt 3: In der Vorschauschnittstelle auf "Play" (Abspielen) einstellen, um die Videoaufnahme abzuspielen.

Beim ersten Anschluss ist das Modul (plugin) herunterzuladen und zu installieren und dann anzuzeigen.

#### **BEMERKUNG:**

(1) Wenn der Browser auf die Anmeldeschnittstelle des Geräts nicht zugreifen kann, öffnen Sie den IE-Browser, wählen Sie "Tools" (Werkzeuge) > "Internet Options" (Internet-Optionen) > "Security" (Sicherheit) > "Custom Level" (Benutzer-Ebene) > "ActiveX controls and plug-ins" (ActiveX-Steuerelemente und Zusatzmodule). Alle Optionen sind aktiviert.

(2) Die werkseitigen Standardwerte des NVR sind wie folgt:

Die IP-Adresse ist 192.168.1.88, der Benutzername ist admin und das Passwort ist 12345.

(3) Die werkseitigen Standardwerte der IP-Kamera sind wie folgt:

Die IP-Adresse ist 192.168.1.168, der Benutzername ist admin und das Passwort ist admin.

# **5. Verkehr iVMS320**

Schritt 1: Den IE-Browser öffnen und sich an bei ["http://www.herospeed.net/"](http://www.herospeed.net/) anmelden.

Schritt 2:Auf "PC Client" (Klient PC)" > .jVMS320 (Windows)" oder .jVMS320 (Mac)" zum Herunterladen der neuesten Version des Videoverwaltungssystems [iVMS320] klicken.

Schritt 3: Den Anweisungen folgen, um die Installation abzuschließen. Geräte zur Anzeige und Verwaltung hinzufügen.

# **6. Mobile Anwendung**

Mit Ihrem Telefon den QR-Code scannen oder "BitVision" im App-Store aussuchen. BitVision-App herunterladen und installieren.

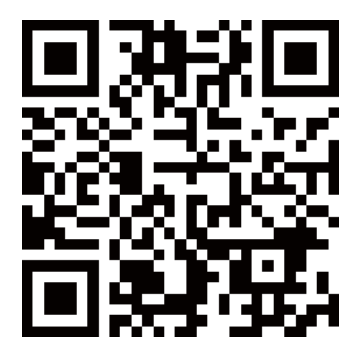

Sobald Sie registriert und angemeldet sind, können Sie Geräte zur Fernanzeige und Geräteverwaltung hinzufügen.

**https://www.kamerove-setter.com**erove-setty.comerove-setter.comerove-setter.comerovehttps://www.monitorrs.de/technischer-support/

Video-Anleitungen: https://www.kamerove-setten.ca/<mark>1682.html</mark> https://www.monitorrs.de/videoanleitungen/

> 1 2 **0917 817 905** Technische Unterstützung: +4916096272137